# Oracle Financial Services Currency Rates

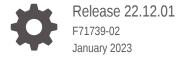

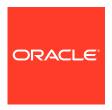

Oracle Financial Services Currency Rates, Release 22.12.01

F71739-02

Copyright © 2023, Oracle and/or its affiliates.

This software and related documentation are provided under a license agreement containing restrictions on use and disclosure and are protected by intellectual property laws. Except as expressly permitted in your license agreement or allowed by law, you may not use, copy, reproduce, translate, broadcast, modify, license, transmit, distribute, exhibit, perform, publish, or display any part, in any form, or by any means. Reverse engineering, disassembly, or decompilation of this software, unless required by law for interoperability, is prohibited.

The information contained herein is subject to change without notice and is not warranted to be error-free. If you find any errors, please report them to us in writing.

If this is software, software documentation, data (as defined in the Federal Acquisition Regulation), or related documentation that is delivered to the U.S. Government or anyone licensing it on behalf of the U.S. Government, then the following notice is applicable:

U.S. GOVERNMENT END USERS: Oracle programs (including any operating system, integrated software, any programs embedded, installed, or activated on delivered hardware, and modifications of such programs) and Oracle computer documentation or other Oracle data delivered to or accessed by U.S. Government end users are "commercial computer software," "commercial computer software documentation," or "limited rights data" pursuant to the applicable Federal Acquisition Regulation and agency-specific supplemental regulations. As such, the use, reproduction, duplication, release, display, disclosure, modification, preparation of derivative works, and/or adaptation of i) Oracle programs (including any operating system, integrated software, any programs embedded, installed, or activated on delivered hardware, and modifications of such programs), ii) Oracle computer documentation and/or iii) other Oracle data, is subject to the rights and limitations specified in the license contained in the applicable contract. The terms governing the U.S. Government's use of Oracle cloud services are defined by the applicable contract for such services. No other rights are granted to the U.S. Government.

This software or hardware is developed for general use in a variety of information management applications. It is not developed or intended for use in any inherently dangerous applications, including applications that may create a risk of personal injury. If you use this software or hardware in dangerous applications, then you shall be responsible to take all appropriate fail-safe, backup, redundancy, and other measures to ensure its safe use. Oracle Corporation and its affiliates disclaim any liability for any damages caused by use of this software or hardware in dangerous applications.

Oracle®, Java, and MySQL are registered trademarks of Oracle and/or its affiliates. Other names may be trademarks of their respective owners.

Intel and Intel Inside are trademarks or registered trademarks of Intel Corporation. All SPARC trademarks are used under license and are trademarks or registered trademarks of SPARC International, Inc. AMD, Epyc, and the AMD logo are trademarks or registered trademarks of Advanced Micro Devices. UNIX is a registered trademark of The Open Group.

This software or hardware and documentation may provide access to or information about content, products, and services from third parties. Oracle Corporation and its affiliates are not responsible for and expressly disclaim all warranties of any kind with respect to third-party content, products, and services unless otherwise set forth in an applicable agreement between you and Oracle. Oracle Corporation and its affiliates will not be responsible for any loss, costs, or damages incurred due to your access to or use of third-party content, products, or services, except as set forth in an applicable agreement between you and Oracle.

# Contents

| 1 | Ge  | Get Help                          |     |  |  |  |
|---|-----|-----------------------------------|-----|--|--|--|
|   | 1.1 | Get Help in the Applications      | 1-1 |  |  |  |
|   | 1.2 | Learn About Accessibility         | 1-1 |  |  |  |
|   | 1.3 | Get Support                       | 1-1 |  |  |  |
|   | 1.4 | Get Training                      | 1-1 |  |  |  |
|   | 1.5 | Join Our Community                | 1-2 |  |  |  |
|   | 1.6 | Share Your Feedback               | 1-2 |  |  |  |
|   | 1.7 | Before You Begin                  | 1-2 |  |  |  |
| 2 | Cu  | Currency Rates                    |     |  |  |  |
|   | 2.1 | Adding Exchange Rate Data         | 2-1 |  |  |  |
|   | 2.2 | Viewing Exchange Rate Data        | 2-3 |  |  |  |
|   | 2.3 | Editing Exchange Rate Data        | 2-3 |  |  |  |
|   | 2.4 | Deleting Exchange Rate Data       | 2-3 |  |  |  |
|   | 2.5 | Currency Exchange Rate Validation | 2-3 |  |  |  |
|   | 2.6 | Download                          | 2-5 |  |  |  |
|   | 2.7 | Importing Currency Rates          | 2-5 |  |  |  |

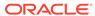

1

# Get Help

## Topics:

- Get Help in the Applications
- Learn About Accessibility
- Get Support
- · Get Training
- Join Our Community
- Share Your Feedback
- · Before You Begin

## 1.1 Get Help in the Applications

Use Help icons to access help in the application.

Note that not all pages have Help icons. You can also access the Oracle Help Center to find guides and videos.

#### **Additional Resources**

- Community: Use Oracle Cloud Customer Connect to get information from experts at Oracle, the Partner Community, and other users.
- Training: Take courses on Oracle Cloud from Oracle University.

## 1.2 Learn About Accessibility

For information about Oracle's commitment to accessibility, visit the Oracle Accessibility Program. Videos included in this guide are provided as a media alternative for text-based topics also available in this guide.

## 1.3 Get Support

You can get support at My Oracle Support.

For accessible support, visit Oracle Accessibility Learning and Support.

## 1.4 Get Training

Increase your knowledge of Oracle Cloud by taking courses at Oracle University.

## 1.5 Join Our Community

Use Cloud Customer Connect to get information from industry experts at Oracle and in the Partner Community. You can join forums to connect with other customers, post questions, and watch events.

## 1.6 Share Your Feedback

We welcome your feedback about Oracle Applications User Assistance. If you need clarification, find an error, or just want to tell us what you found helpful, we did like to hear from you.

You can email your feedback to My Oracle Support.

Thanks for helping us improve our User Assistance!

# 1.7 Before You Begin

Refer to following Documents:

See What's New

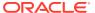

## **Currency Rates**

Currency Rates Module uses the currencies defined and activated in the Currency Module to support the creation and maintenance of Historical Exchange Rates. In the Currency Rate Window, you can manage historical Exchange Rates between currencies.

To Currency defaults to the Initial Currency selection from the Assumption Management defaults in the Active Preferences Window. You can select another To Currency from the drop-down list that displays all Active Currencies.

## 2.1 Adding Exchange Rate Data

Based on the Rate Types, you can add the following Exchange Rate Data:

#### Floating Rates

Floating Exchange Rates, such as those between the US Dollar (USD), the Pound Sterling (GBP), the Japanese Yen (JPY), and the Euro (EUR), are market-driven and can change from day-to-day, hour-to-hour, or minute-to-minute.

#### Fixed Rates

Some countries, especially smaller countries or countries that have experienced significant inflation in the recent past, can wish to "peg" their currency to a larger, more stable currency such as the US Dollar, Japanese Yen, or Euro.

Figure 2-1 Currency Rates

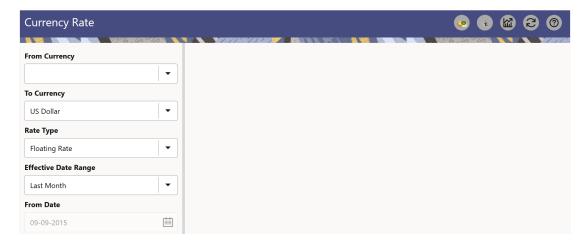

#### **Adding Floating Rate Data**

To add the Exchange Rate Data, follow these steps:

- Select a From Currency.
- 2. Select a To Currency.

- 3. Select **Rate Type** as **Floating Rate** (default selection is Floating Rate).
- 4. The RHS pane is displayed as Floating Currency Rates.
- 5. Select **Effective Date Range** to enter the values in From Date and To Date fields.
- 6. Select the Rate Provider.
- 7. Currency Rate Pane initially displays a single blank row followed by the most recent month's Exchange Rate data (if any such Exchange Rate Data already exists). To enter a single new Exchange Rate Data Point, enter data into the blank row.

**Table 2-1 Floating Currency Rates** 

| Fields         | Description                                                                                                    |
|----------------|----------------------------------------------------------------------------------------------------|
| Effective Date | Directly enter a date or select the Calendar icon to choose an effective date for your new Exchange Rate data point.                   |
|                | Rate Management Stores the Historical Exchange Rate Data. You cannot enter Exchange Rate data for dates greater than the current date. |
| Exchange Rate  | This must be entered as 1 unit of From<br>Currency are converted to n unit of To<br>Currency.                                          |
| Status         | Status is a read-only display that is updated after the Currency Rates Validation has been run.                                        |
| Data Origin    | The Data Origin is displayed read-only and indicates whether the rates were input through the UI or the Data Loader.                   |

- 8. Click Save.
- 9. Click **Add** to add additional blank rows to enter the additional Effective Dates and Exchange Rates. After adding the multiple new Exchange Rates, click **Save**.

### **Adding Fixed Rate Data**

To add the Exchange Rate Data, follow these steps:

- 1. Select a From Currency.
- 2. Select a **To Currency**.
- 3. Select Rate Type as Fixed Rate.
- 4. After selecting a **To Currency** value, the RHS pane is displayed as Fixed Currency Rates.
- 5. Select **Effective Date Range** to enter the values in From Date and To Date fields.
- 6. Select the Rate Provider.
- 7. Currency Rate Pane initially displays a single blank row followed by the most recent month's Exchange Rate Data (if any such Exchange Rate Data already exists). To enter a single new Exchange Rate Data Point, enter data into the blank row.

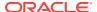

**Table 2-2 Fixed Currency Rates** 

| Fields                 | Description                                                                                                    |  |  |
|------------------------|----------------------------------------------------------------------------------------------------|--|--|
| Effective From Date    | Directly enter a date or select the Calendar icon to choose an effective date for your new Exchange Rate Data Point. |  |  |
| Effective From Date    | Directly enter a date or select the Calendar icon to choose an effective date for your new Exchange Rate Data Point. |  |  |
| Currency Exchange Rate | This must be entered as 1 unit of From Currency are converted to n unit of To Currency.                              |  |  |
| Status                 | Status is a read-only display that is updated after the Currency Rates Validation has been run.                      |  |  |
| Data Origin            | The Data Origin is displayed read-only and indicates whether the rates were input through the UI or the Data Loader. |  |  |

- Click Save.
- Click Add to add additional blank rows to enter the additional Effective Start and End Dates and Exchange Rates. After adding the multiple new Exchange Rates, click Save.

## 2.2 Viewing Exchange Rate Data

By default, both the Floating Currency Rates Pane and the Fixed Currency Rates Pane display the most recent month of historical Exchange Rate Data. You can control the amount of data displayed by selecting a different value from the **Effective Date Range** drop-down list in the **Currency Selection** Window.

From Date and To Date can also be modified to view relevant Currency Rates.

## 2.3 Editing Exchange Rate Data

Select the check box on the left-hand side of any row to enable the **Edit** icon. After clicking Edit, the row becomes active to edit the **Effective Date** and (or) the **Exchange Rate**. Click **Save** to save the changes.

## 2.4 Deleting Exchange Rate Data

Select one or more check boxes on the left-hand side of any row to enable the **Delete** icon. After clicking Delete, a confirmation message is displayed. Click **Ok**.

## 2.5 Currency Exchange Rate Validation

Exchange Rate Validation has the following features:

- Movement of historical Exchange Rates to the Currency Direct Access Table.
- Calculation of inverse Exchange Rates for Reporting Currencies.
- Calculation of triangulated Exchange Rates where possible.

**Features of Exchange Rate Validation** 

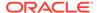

The goal of Exchange Rate Validation is to ensure that Exchange Rates from all active currencies to all reporting currencies are available for processing. Some of these rates can come from the validated direct input, others are calculated based on relationships with other rates. To support triangulation, all fixed Exchange Rates are available for all currencies that make up an exchange that needs to be triangulated. Also, a direct Exchange Rate between each Child Currency and each reporting currency is calculated and supplied to support quick access to Exchange Rates. If a Child currency is a Reporting Currency, then Exchange Rates are calculated for all currencies having an exchange relationship with the Parent Currency.

#### Validating Exchange Rate Relationships

You must run the Exchange Rate Validation Process after adding or modifying Exchange Rate Data. Run the process immediately or schedule one or more to be run in the future.

Each Exchange Rate has one of the following statuses:

Table 2-3 Details of Exchange Rates

| Fields            | Description                                                       |
|-------------------|-------------------------------------------------------------------|
| Not Yet Validated | The Exchange Rate has been input or loaded but not yet validated. |
| Valid             | The Exchange Rate has been validated.                             |
| Invalid           | The Exchange Rate has violated one or more acceptance rules.      |

Only Exchange Rates in valid status are available for processing and they are not subject to future validation unless you edit them. The Rate Validation Status is displayed in the Currency Rates Window of the Rate Management.

#### **Exchange Rate Validation Criteria**

In the Rate Validation Process, all Exchange Rate relationships in the database are examined for compliance with the following criteria. Error messages and warnings are displayed if one or more criteria are not met.

- If a currency is defined as a Child in a fixed exchange relationship then it must not be in any floating (standard) Exchange Rate Relationship at the same time. Consequently, all floating Exchange Rates to or from the Child Currency must be defined through the Parent Currency. If this criterion is not met then the following message is displayed: Invalid fixed relationship—Child Currency exists in a standard Exchange Rate within the same time period.
- A Child Currency within a fixed relationship must not be a Child Currency in any
  other Fixed Relationship during the same time period. If this criterion is not met
  then the following message is displayed: Invalid fixed relationship—Child Currency
  already exists in a fixed relationship for the same time period.
- A Circular Relationship must not exist. In other words, a Child Currency cannot link back to its Parent in any other FixedRate Relationship within the same time period. If it does, then the following message is displayed: Invalid fixed relationship creates a circular relationship with other fixed Exchange Rates.
- Regarding new Floating (standard) Exchange Rates, from and To currencies must not exist as Child Currencies within any Fixed Exchange Rate Relationships. If this criterion is not met then the following message is displayed: From/To/Both

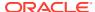

currency(ies) in the new Exchange Rate already exist in a fixed relationship for the same time period.

• If any Exchange Rate is equal to 0, then a warning message is displayed. Generally speaking, 0 is a valid value. You can use it, for example, to designate an Exchange Rate with a currency of a country that no longer exists.

If two Exchange Rate Relationships fail to meet these criteria then both of them will be labeled Invalid. (Exception, if one of the relationships is already in Valid status, then the other one will be labeled Invalid.) For example, if a currency is defined as a Child in a Fixed Rate Relationship and is also defined as being in a Floating Relationship at the same time, then both Fixed and Floating Rates for that currency will be labeled Invalid.

If there are both direct and Inverse Floating Exchange Rates defined for any two currencies (in other words, one currency is both a To and a From Currency in relation to the other), then both relationships will be marked valid.

#### Running an Exchange Rate Validation

You can run a validation immediately or schedule one or more for later. The Validation Status is displayed in the **Currency Rates** Window.

You can execute the Exchange Rate validation using the **Currency Rates Validation** option.

To execute the Exchange Rate Validation, follow these steps:

- 1. Click Currency Rates Validation.
- 2. To execute Exchange Rate validation from the **Currency Rates** Window, the following two options are available:
  - **Specify Dates:** After selecting this option, a Select Dates Pane is displayed to enter or verify the Start Date and End parameters. These dates will be passed to the batch for execution.
  - Start Date: This defaults to the date of last rate validation.
  - End Date: This defaults to the current date.
  - Validate For All Dates: Select this option to validate all the rates irrespective of dates.

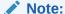

This option will replace all of the validated Exchange Rate History and can be a time-consuming process depending on the amount of history available to be processed.

## 2.6 Download

The Download functionality is used to download the Historical Exchange Rates.

## 2.7 Importing Currency Rates

To import the Currency Rate, follow these steps:

Navigate to the Currency Rate page.

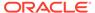

- 2. Select Upload Data.
- **3.** Select the type of Rate as **Floating** or **Fixed**.
- 4. Click the **Drag and Drop** option to select the file.

## Note:

The excel file, you are uploading should be in a specific format. You can download the template using the Download Template option. The Templates for Fixed and Floating Rate Types.

Currency rates UI bulk upload supports only **YYYY-MM-DD** date format

5. Click Upload.

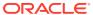